## **HOW TO LOG IN**

• Click [here](https://v1-identity.dudesolutions.io/app/login/username) or enter **assetessentials.dudesolutions.com/StocktonUniversity** in the address bar.

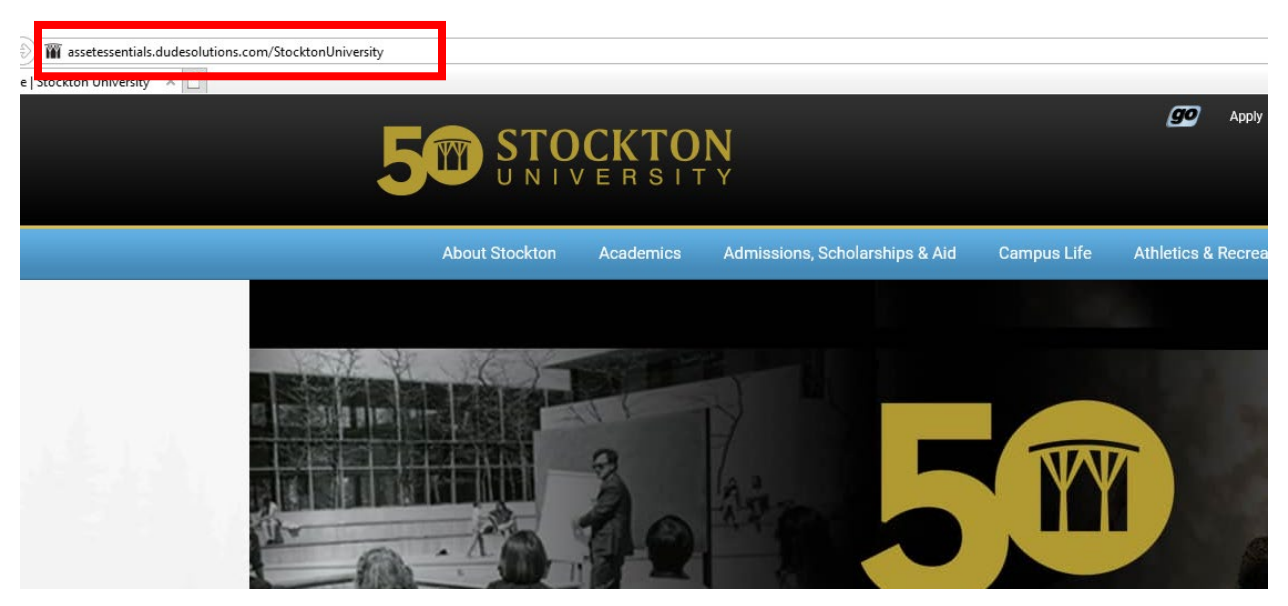

• Enter your username [\(firstname.lastname@stockton.edu\)](mailto:firstname.lastname@stockton.edu) in the **Login** field.

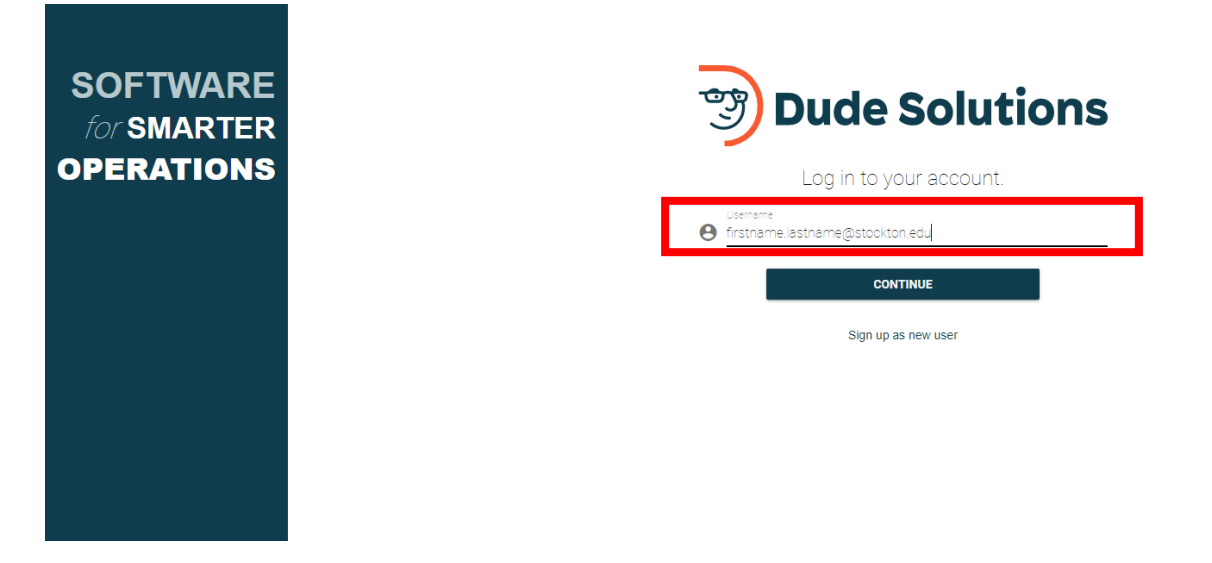

• Click **continue** to be redirected to user authentication by Stockton CAS SSO (single sign on). If you are having difficulty logging in using SSO, please contact the ITS help desk for assistance.

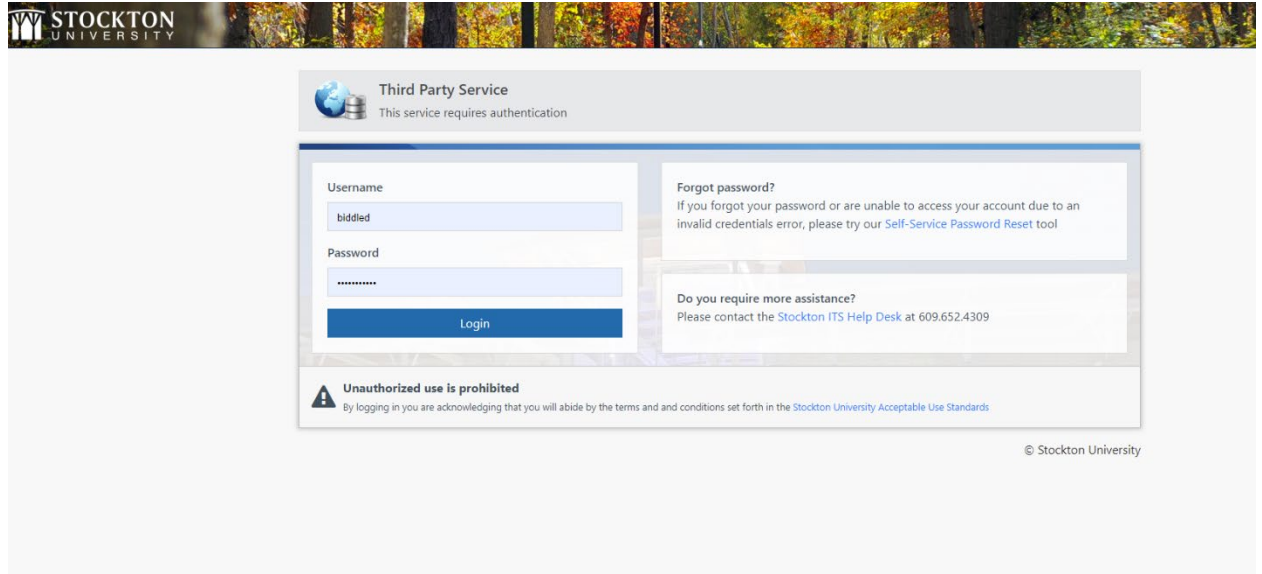

• Click **login** and proceed to **the My Requests** page.

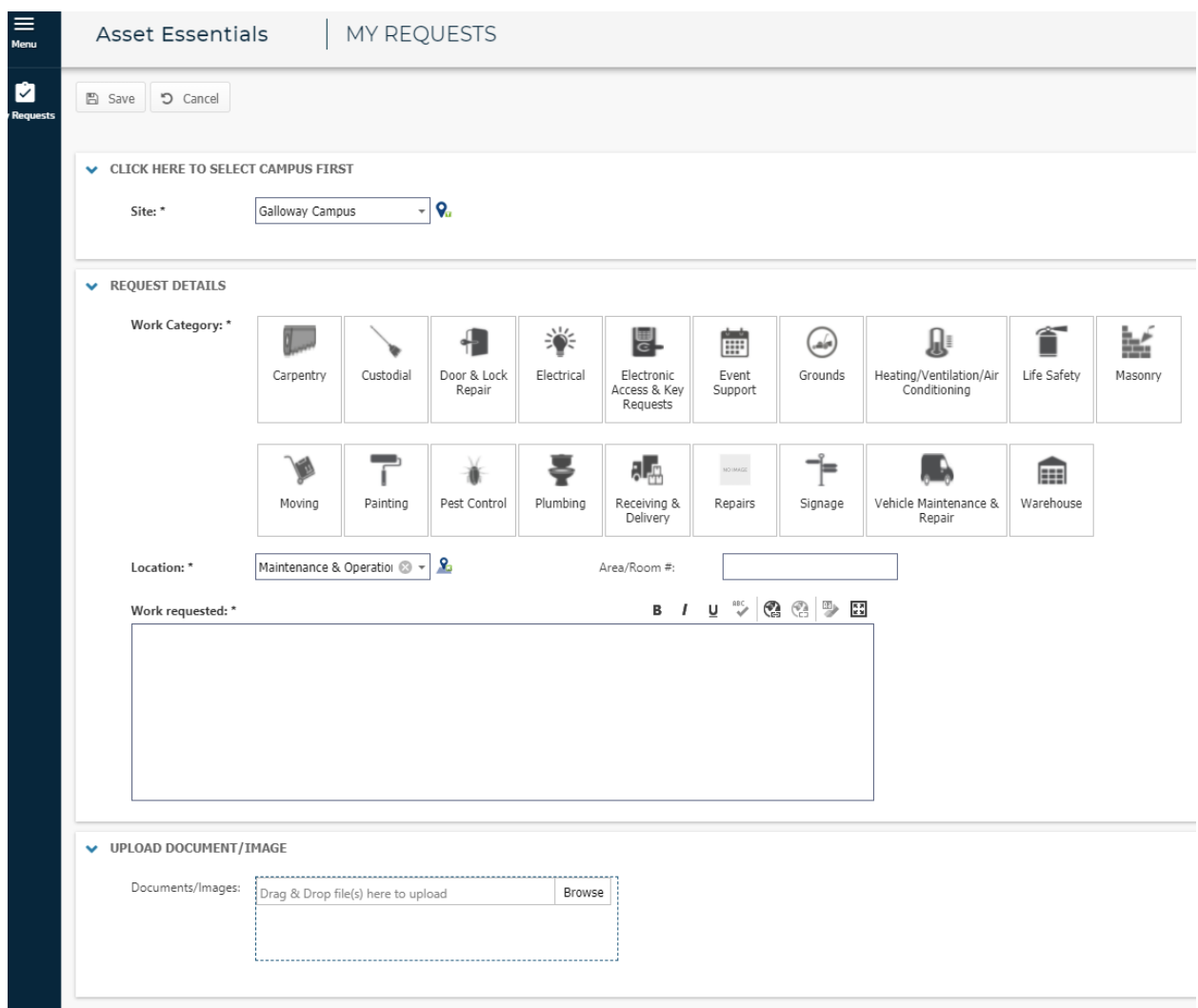

## **HOW TO CREATE A REQUEST**

• Select the **correct campus** for the location of the work request.

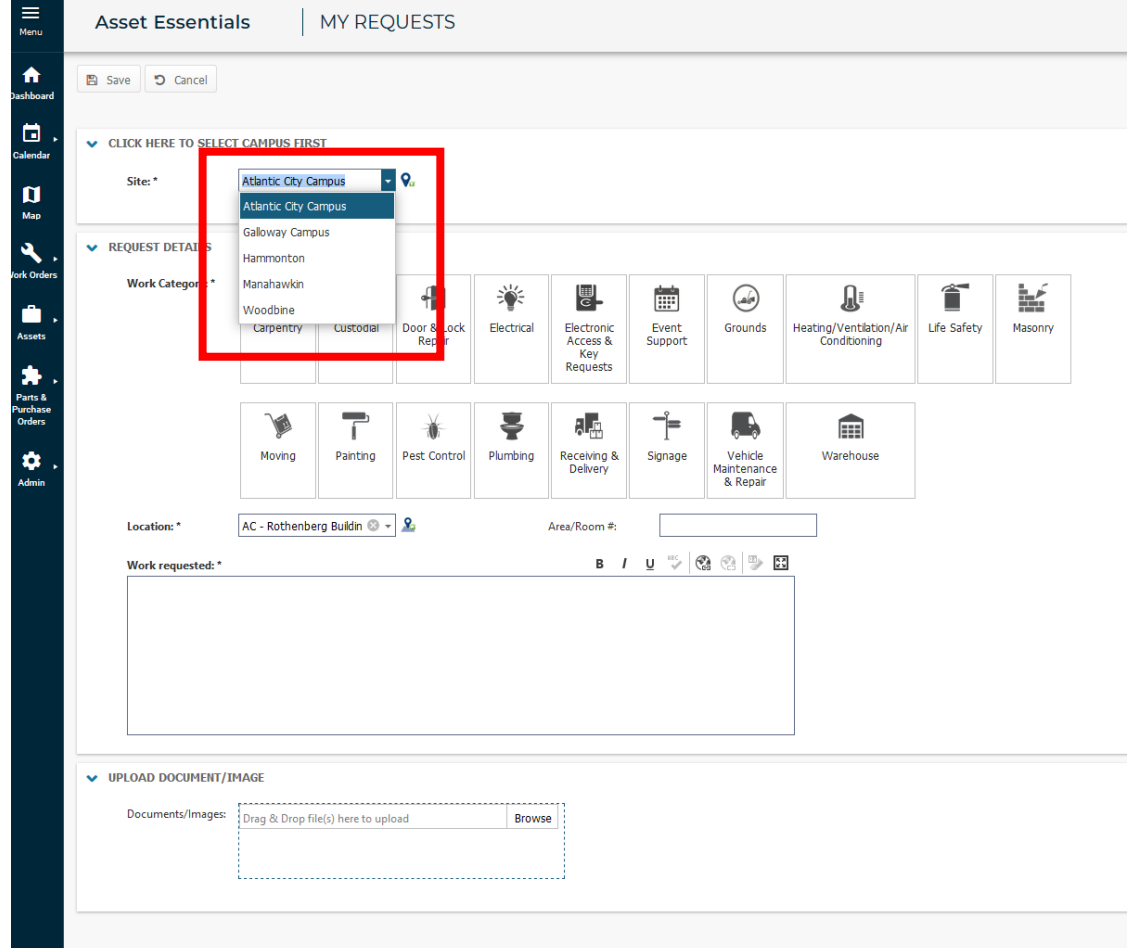

• Select **work category, building location**, and provide the details of the requested work. You may also upload an image or document, for further clarification.

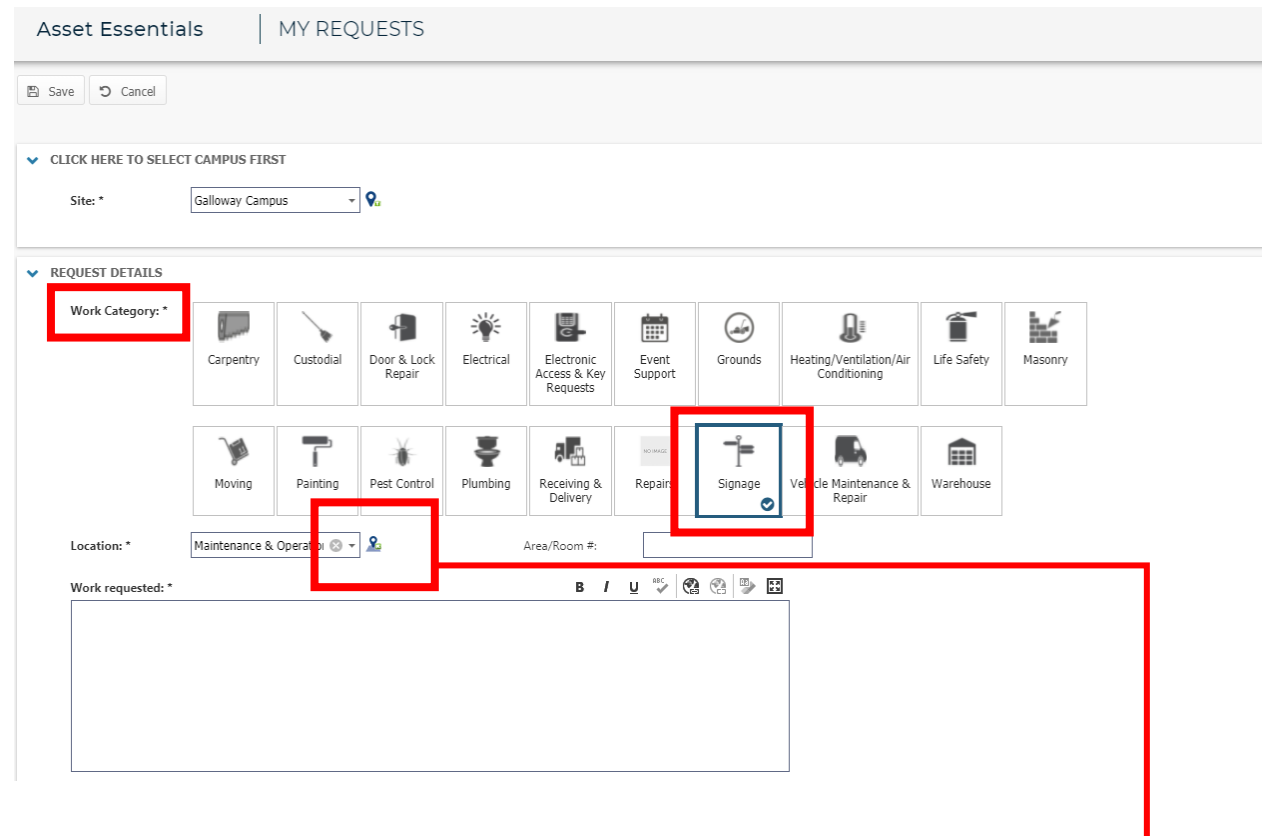

\*For **location**, select the icon to display full location search. Click arrows to display dropdown locations.

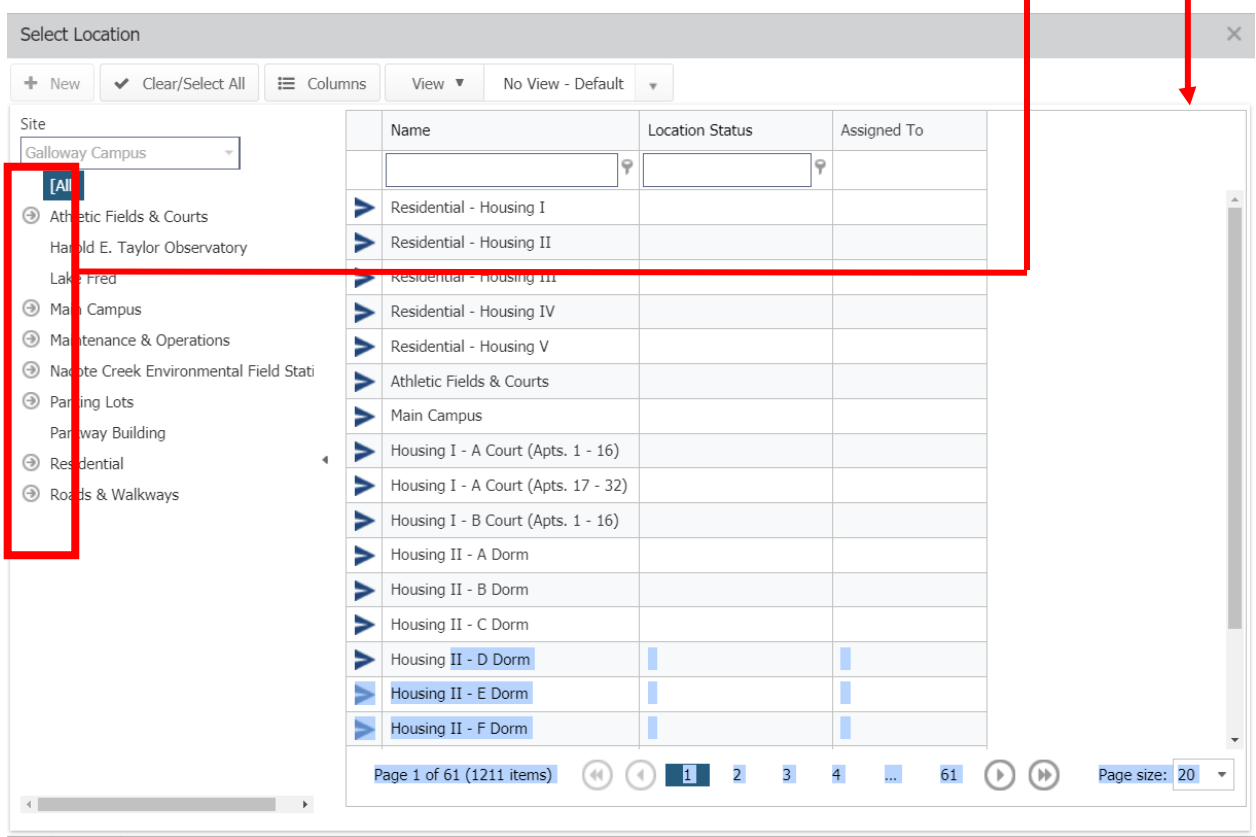

• Click **save** at the top left-hand corner to submit your request.

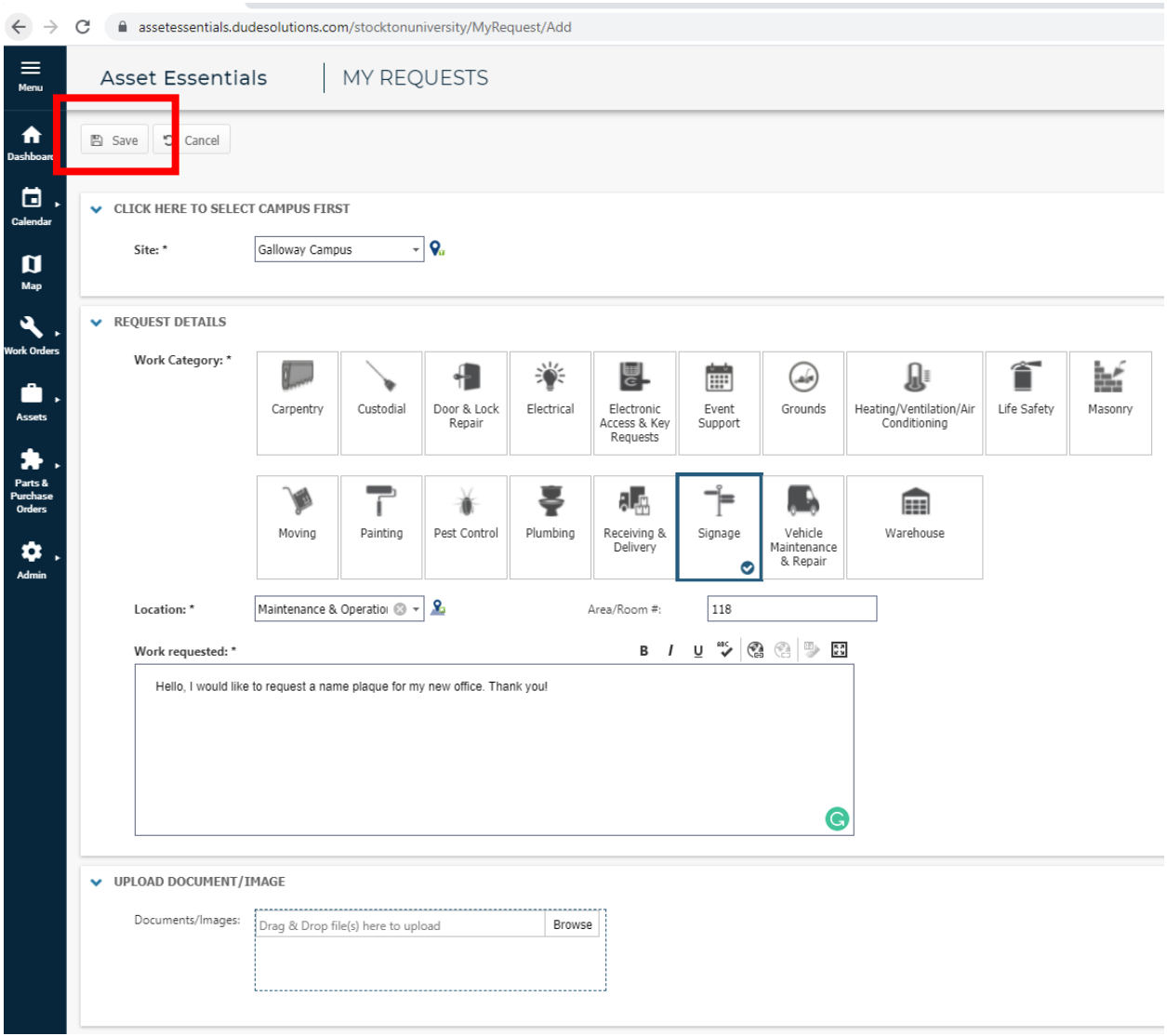